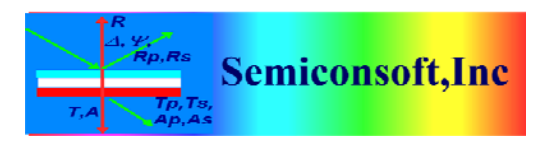

*Thin Film Measurement solution Software, sensors, custom development and integration*

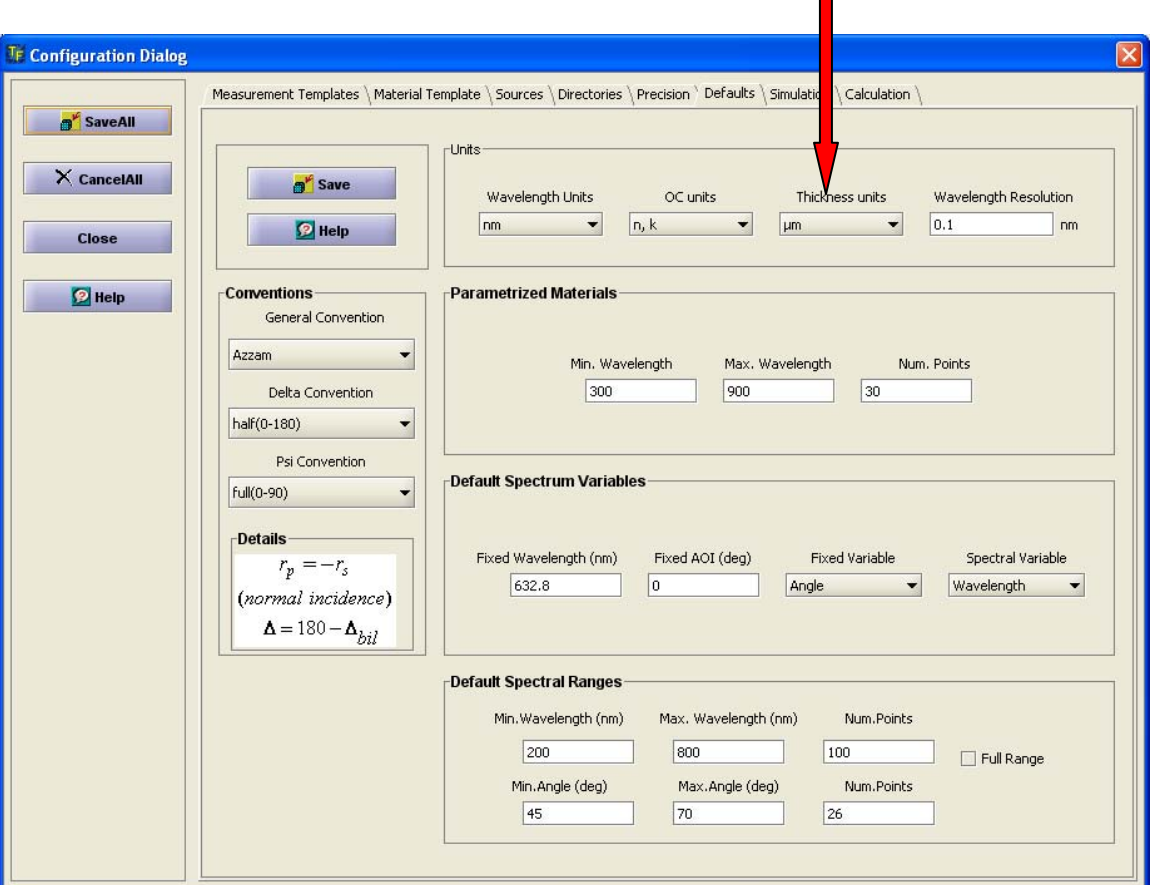

## **SETTING THICKNESS UNITS AND PRECISION**

**Fig. 1** Select Configure/Configure Software from the main menu. Select "Defaults" Tab in the Configuration dialog. Select Thickness units (um selection is shown)

Use Save and Save All buttons after selection – this will update Configuration file.

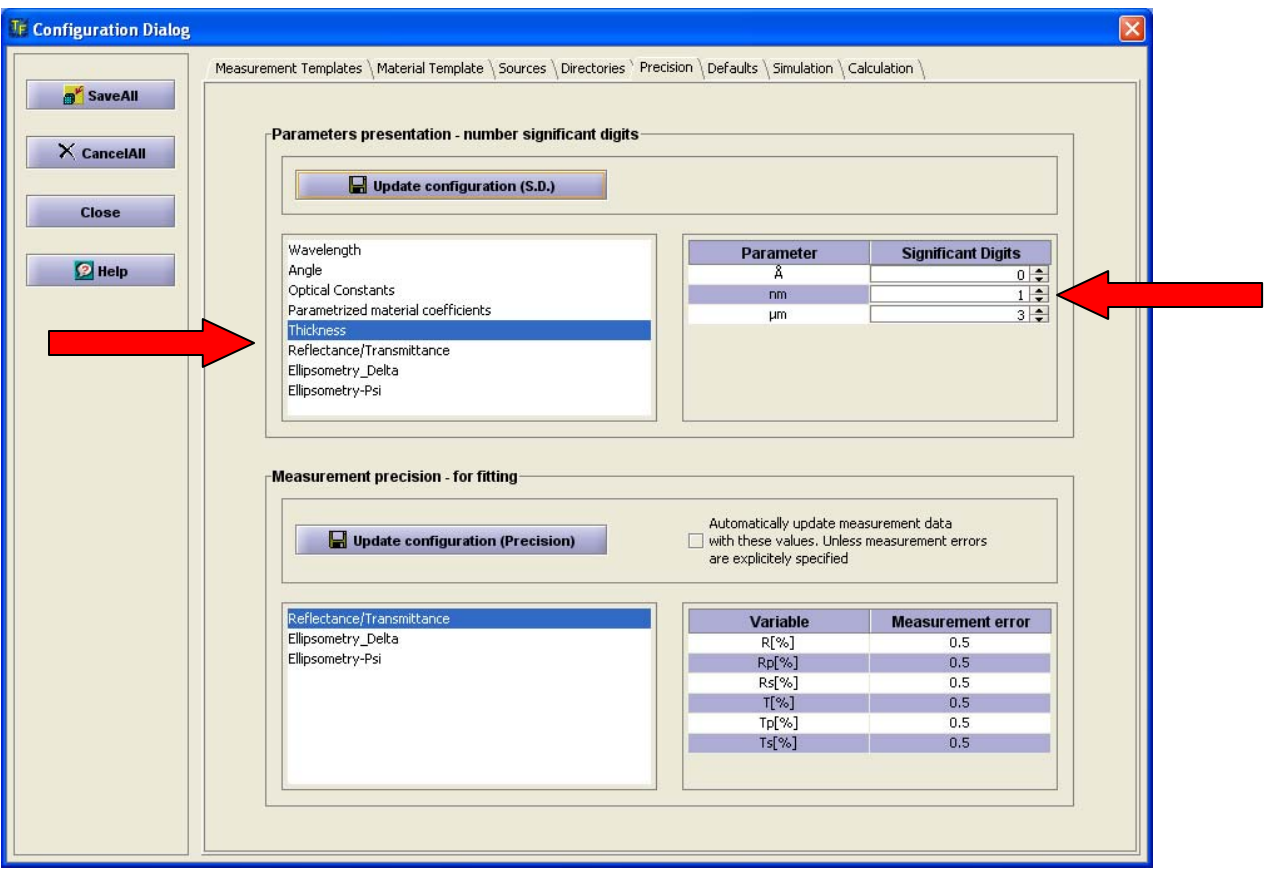

**Fig. 2** Select "Precision" Tab and select Thickness in the list. Available Thickness units are displayed at the right. Adjust "Number of Significant digits" values – this is a number digits after decimal point that will be displayed. We set 3 for micron – this means the values will be displayed like 1.342 um

Use Update Configuration and SaveAll button to update configuration file.

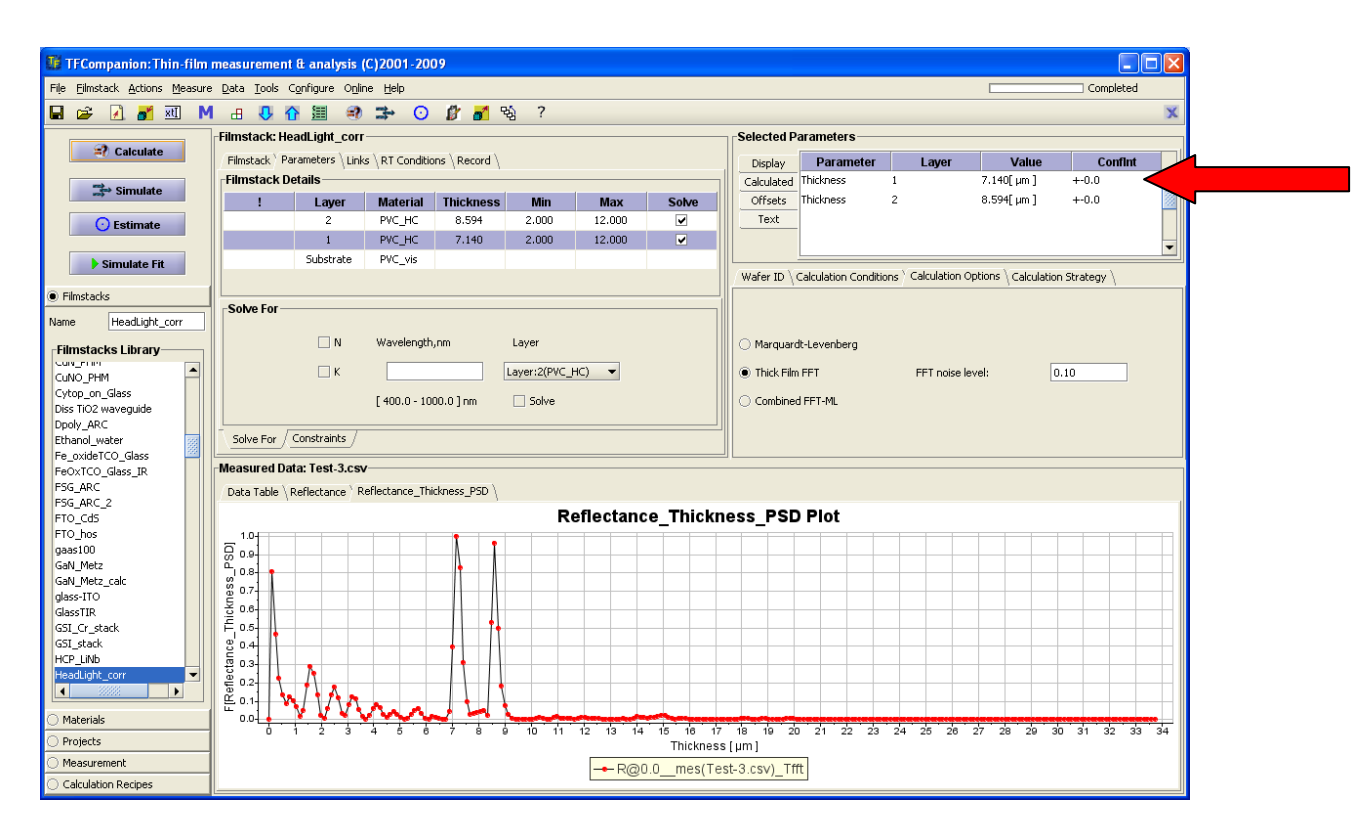

**Fig.3** After configuration was changed – thickness values are displayed in microns and 3 digits after decimal point are shown.